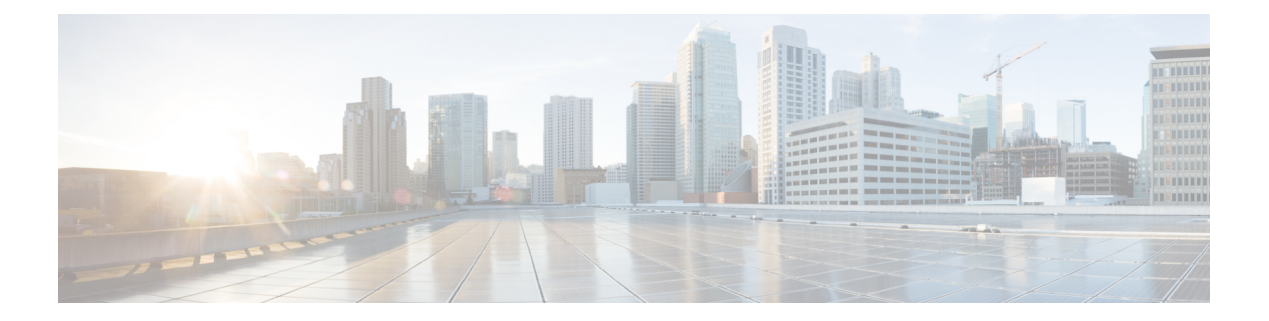

# 配置客户端

- [客户端配置工作流](#page-0-0), 第1页
- [客户端配置简介](#page-0-1), 第1页
- 在 Unified CM [中设置客户端配置参数](#page-1-0), 第2页
- [创建并托管客户端配置文件](#page-2-0), 第3页
- [在电话配置中为桌面客户端设置参数](#page-7-0) ,第 8 页
- [在电话配置中为移动客户端设置参数](#page-8-0) ,第 9 页
- [代理设置的可选配置](#page-9-0), 第10页

# <span id="page-0-0"></span>客户端配置工作流

#### 过程

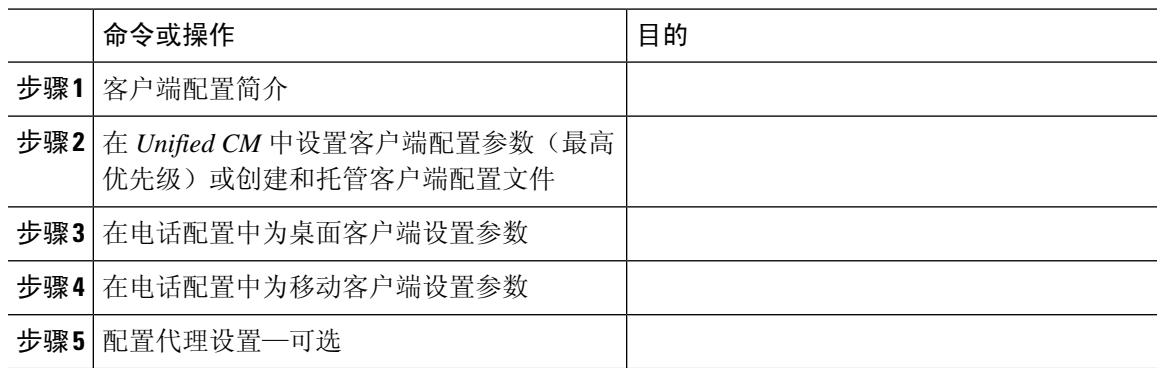

# <span id="page-0-1"></span>客户端配置简介

Cisco Jabber 可以从以下来源检索配置设置:

- 客户端配置 您可以设置用户登录时应用的客户端配置参数,方法是:
	- 使用 Unified CM 设置客户端配置参数。
- 使用包含配置参数的 XML 编辑器创建 XML 文件。然后,您可将 XML 文件托管在 TFTP 服务器上。
- Cisco Webex管理工具 您可以使用Cisco Webex管理工具配置一些客户端设置。

您可以将 jabber-config.xml 客户端配置文件上传到Cisco Webex管理工具中。您可以为Cisco Webex Messenger管理工具中的组应用不同的配置文件。成功连接到Cisco Webex Messenger后, 客户端会下载 XML 文件并应用这些配置。

客户端将按以下顺序使用配置设置:

- **1.** Cisco Webex Messenger管理工具中的设置
- **2.** 来自Cisco Webex Messenger管理工具的 jabber-config.xml 文件中的设置。

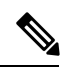

注释 组配置文件设置优先于Cisco Webex Messenger管理工具中的配置文件。

**3.** 来自 TFTP 服务器的 jabber-config.xml 文件中的设置。

如果与配置设置有任何冲突,Cisco Webex管理工具中设置的设置将优先于此配置文件。

# <span id="page-1-0"></span>在 **Unified CM** 中设置客户端配置参数

对于基于云的部署,使用Cisco Webex管理工具配置客户端。不过,您可以选择设置客户端配置参数 以配置客户端,使其设置不会在Cisco Webex管理工具中使用。

- 对于 Cisco Jabber iPhone 和 iPad 版本以及 Cisco Jabber Android 版本, 您必须设置以下参数:
	- 内部部署的目录集成。
	- 混合云部署的语音邮件服务凭证。

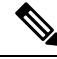

在大多数环境中,Cisco Jabber Windows 版本和 Cisco Jabber Mac 版本不需要任何配置即可连接到服 务。只有当您需要自定义内容(例如自动更新、问题报告或用户策略和选项)时,才应设置客户端 配置参数。 注释

#### 过程

步骤1 定义 Jabber [配置参数](#page-2-1), 第3页

步骤 2 分配 Jabber [客户端配置到服务配置文件](#page-2-2), 第 3 页

## <span id="page-2-1"></span>定义 **Jabber** 配置参数

通过UnifiedCM,您可以添加、搜索、显示和维护有关UC服务(包括Jabber客户端配置)的信息。

过程

- 步骤 **1** 打开 **Cisco Unified CM** 管理界面。
- 步骤 **2** 选择用户管理 > 用户设置 > **UC** 服务。
- 步骤 **3** 选择新增。
- 步骤 **4** 选择 **Jabber** 客户端配置 **(jabber-config.xml)** 作为 **UC** 服务类型。
- 步骤 **5** 选择下一步。
- 步骤 **6** 在 **UC** 服务信息部分输入名称,请参阅"Unified CM 帮助"了解更多要求。
- 步骤 **7** 在 **Jabber** 配置参数部分输入参数,了解参数相关信息,请参阅最新版本的《*Cisco Jabber* 参数参考 指南》。
- 步骤 **8** 选择保存。

### <span id="page-2-2"></span>分配 **Jabber** 客户端配置到服务配置文件

通过 Unified CM, 您可以通过服务配置文件为用户分配 Jabber 客户端配置。

#### 过程

- 步骤 **1** 打开 **Cisco Unified CM** 管理界面。
- 步骤 **2** 选择用户管理 > 用户设置 > 服务配置文件。
- 步骤 **3** 选择新增或选择要为其分配 Jabber 客户端配置的现有服务配置文件。
- 步骤 **4** 在 **Jabber** 客户端配置 **(jabber-config.xml)** 配置文件部分选择要应用到配置文件的配置的名称。
- 步骤 **5** 选择保存。

# <span id="page-2-0"></span>创建并托管客户端配置文件

使用Cisco Webex管理工具配置客户端。不过,您可以选择设置 TFTP 服务器以配置客户端, 其设置 在Cisco Webex管理工具中不可用。

对于 Cisco Jabber iPhone 和 iPad 版本和 Cisco Jabber Android 版本, 您必须创建一个全局配置文件来 设置:

• 内部部署的目录集成。

• 混合云部署的语音邮件服务凭证。

 $\label{eq:1} \bigotimes_{\mathbb{Z}}% {\textstyle\bigoplus_{\mathbb{Z}}% {\textstyle\bigoplus_{\mathbb{Z}}}} \mathbb{Z}^{\textstyle\bigoplus_{\mathbb{Z}}% {\textstyle\bigoplus_{\mathbb{Z}}}} \mathbb{Z}^{\textstyle\bigoplus_{\mathbb{Z}}% {\textstyle\bigoplus_{\mathbb{Z}}}} \mathbb{Z}^{\textstyle\bigoplus_{\mathbb{Z}}% {\textstyle\bigoplus_{\mathbb{Z}}}} \mathbb{Z}^{\textstyle\bigoplus_{\mathbb{Z}}% {\textstyle\bigoplus_{\mathbb{Z}}% {\textstyle\bigoplus_{\mathbb{Z}}}} \mathbb{Z}^{\$ 

在大多数环境中,Cisco Jabber Windows 版本和 Cisco Jabber Mac 版本不需要任何配置即可连接到服 务。只有当您需要自定义内容(例如自动更新、问题报告或用户策略和选项)时,才创建配置文件。 注释

#### 开始之前

注意以下配置文件要求:

- 配置文件名区分大小写。在文件名中使用小写字母以避免出现错误,并确保客户端可以从TFTP 服务器检索文件。
- 对配置文件使用 UTF-8 编码。
- 客户端无法读取无有效 XML 结构的配置文件。检查关闭元素的配置文件结构以及正确的元素 嵌套。
- 仅在配置文件中使用有效的 XML 字符实体参考。例如,使用 & 而不是 &。如果您的 XML 包含 无效字符,客户端就无法解析配置文件。

要验证您的配置文件,请在 Microsoft Internet Explorer 中打开该文件。

- · 如果 Internet Explorer 显示整个 XML 结构, 则您的配置文件是有效的。
- 如果 Internet Explorer 仅显示部分 XML 结构,则您的配置文件可能包含无效字符或实体。

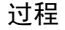

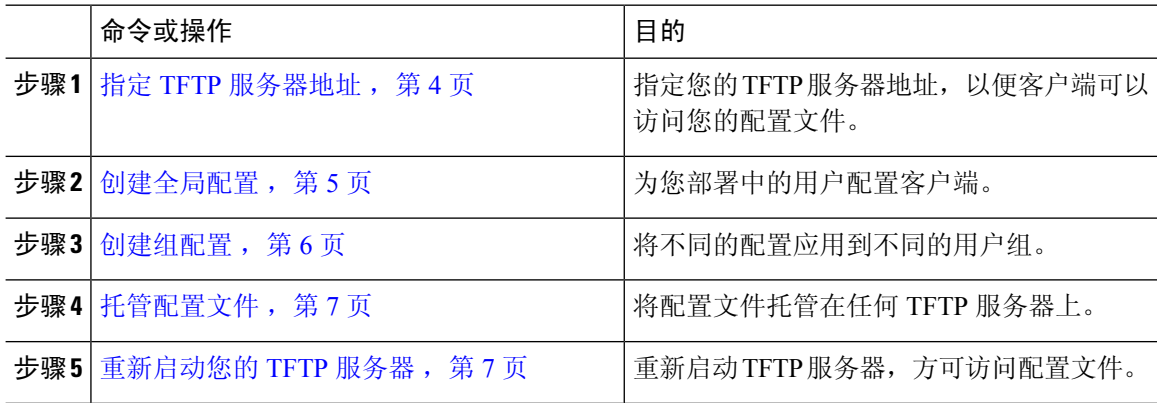

### <span id="page-3-0"></span>指定 **TFTP** 服务器地址

客户端从 TFTP 服务器获取配置文件。

#### 过程

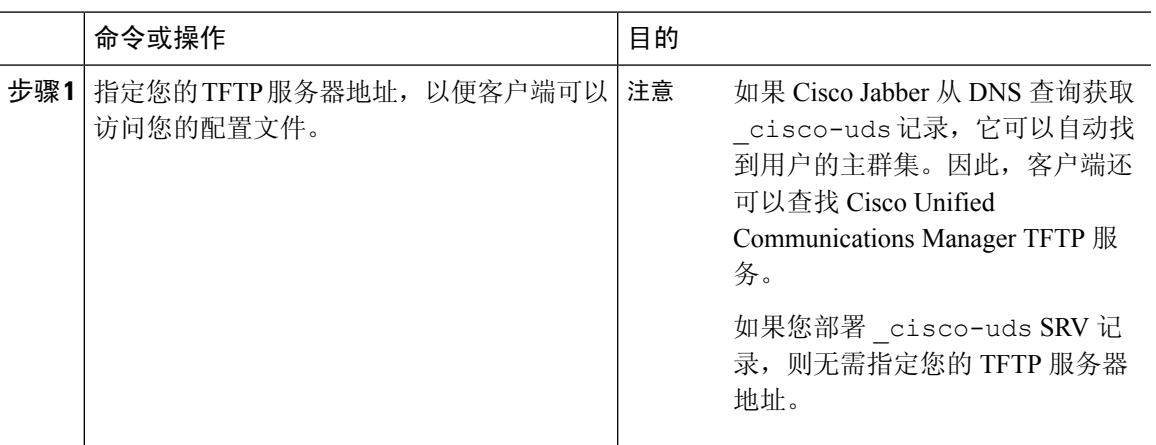

### 在电话模式中指定 **TFTP** 服务器

#### 过程

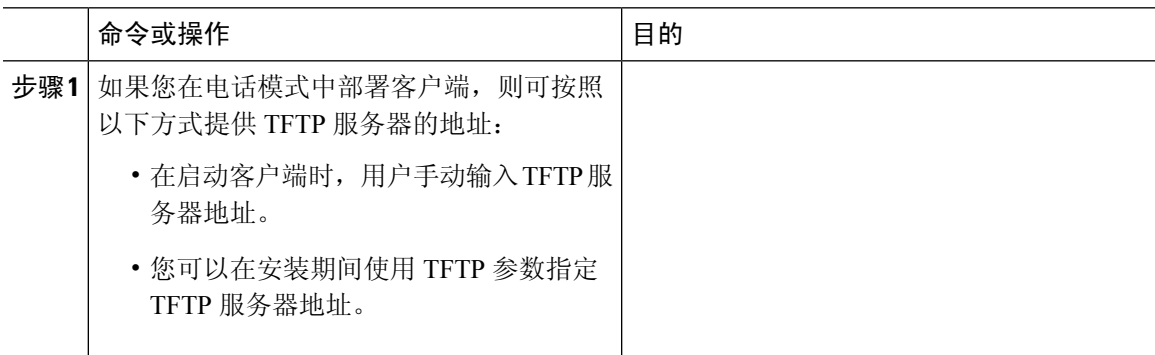

## <span id="page-4-0"></span>创建全局配置

在登录过程中,客户端会从您的 TFTP 服务器下载全局配置文件。为您部署中的所有用户配置客户 端。

#### 开始之前

如果您的配置文件结构无效,客户端将无法读取您设置的值。有关详细信息,请参阅本章中的XML 示例。

#### 过程

步骤 **1** 使用任何文本编辑器创建名为 jabber-config.xml 的文件。

• 在文件名中使用小写字母。

• 使用 UTF-8 编码。

步骤 **2** 在 jabber-config.xml 中定义所需配置参数。

步骤 **3** 在 TFTP 服务器中托管组配置文件。

如果您的环境有多个 TFTP 服务器,则必须确保所有 TFTP 服务器上的配置文件都相同。

### <span id="page-5-0"></span>创建组配置

组配置文件适用于用户的子集,并且在 Cisco Jabber 桌面版本(CSF 设备)和 Cisco Jabber 移动设备 版本上均受到支持。组配置文件的优先级高于全局配置文件。

如果您为用户提供 CSF 设备,请在设备配置的 **Cisco** 支持字段字段中指定组配置文件名。如果用户 没有 CSF 设备,请在安装期间使用 TFTP\_FILE\_NAME 参数为每个组设置唯一的配置文件名。

#### 开始之前

如果您的配置文件结构无效,客户端将无法读取您设置的值。有关详细信息,请参阅本章中的XML 示例。

#### 过程

步骤 **1** 使用任何文本编辑器创建 XML 组配置文件。

组配置文件可以有任何适当的名称,例如 jabber-groupa-config.xml。

- 步骤 **2** 在组配置文件中定义需要的配置参数。
- 步骤 **3** 将组配置文件添加到适用的 CSF 设备。
	- a) 打开 **Cisco Unified CM** 管理界面。
	- b) 选择设备 > 电话。
	- c) 查找并选择组配置所应用的适当 CSF 设备。
	- d) 在电话配置窗口中,浏览到产品特定配置布局 > 桌面客户端设置。
	- e) 在 **Cisco** 支持字段字段中,输入 configurationfile=*group\_configuration\_file\_name.xml*。例如,输入 configurationfile=groupa-config.xml。
		- 如果您在除默认目录以外位置的TFTP服务器上托管组配置文件,就必须指定路径和文 件名,例如 configurationfile=/customFolder/groupa-config.xml。 请勿添加多个组配置文件。客户端仅使用 **Cisco** 支持字段字段中的第一个组配置。 注释
	- f) 选择保存。

步骤 **4** 在 TFTP 服务器中托管组配置文件。

## <span id="page-6-0"></span>托管配置文件

您可将配置文件托管在任何 TFTP 服务器上,使其成为配置文件的主机。但是,我们建议将配置文 件托管在设备配置文件所在的 Cisco Unified Communications Manager TFTP 服务器上。

过程

- 步骤 **1** 打开 Cisco Unified Communications Manager 上的 **Cisco Unified** 操作系统管理 界面。
- 步骤 **2** 选择软件升级 > **TFTP** 文件管理。
- 步骤 **3** 选择上传文件。
- 步骤 **4** 在上传文件部分中选择浏览。
- 步骤 **5** 在文件系统中选择配置文件。
- 步骤 **6** 请勿在上传文件部分的目录文本框中指定任何值。

您应将目录文本框留空,以使配置文件处在 TFTP 服务器的默认目录中。

步骤 **7** 选择上传文件。

### <span id="page-6-1"></span>重新启动您的 **TFTP** 服务器

您必须先重新启动 TFTP 服务器,客户端方可访问配置文件。

#### 过程

- 步骤 **1** 打开 Cisco Unified Communications Manager 上的 **Cisco Unified** 功能配置界面。
- 步骤 **2** 选择工具 > 控制中心 **-** 功能服务。
- 步骤 **3** 从 **CM** 服务部分中选择 **Cisco Tftp**。
- 步骤 **4** 选择重新启动。

此时会显示一个窗口,提示您确认重新启动。

步骤 **5** 单击确定。

将会显示 **Cisco Tftp** 服务重新启动操作成功状态。

步骤 **6** 选择刷新以确保 **Cisco Tftp** 服务成功启动。

#### 下一步做什么

要验证您的 TFTP 服务器是否提供配置文件,请在任何浏览器中打开该配置文件。通常,您可访问 位于以下 URL 地址的全局配置文件: http://*tftp\_server\_address*:6970/jabber-config.xml

## 配置文件

有关 *jabber-config* 配置文件结构、组元素、参数和示例的详细信息,请参阅《Cisco Jabber [参数参考](http://www.cisco.com/c/en/us/support/unified-communications/jabber-windows/products-installation-guides-list.html) [指南》。](http://www.cisco.com/c/en/us/support/unified-communications/jabber-windows/products-installation-guides-list.html)

# <span id="page-7-0"></span>在电话配置中为桌面客户端设置参数

客户端可以从 Cisco Unified Communications Manager 上的以下位置检索电话配置中的配置设置:

企业电话配置

适用于整个群集。

对于仅具有 IM and Presence Service 功能(仅 IM)的用户,您必须在企业电话配置窗口中设置 电话配置参数。 注释

#### 通用电话配置文件配置

适用于设备组,并且优先于群集配置。

#### **Cisco Unified** 客户端服务框架 **(CSF)** 电话配置

适用于各 CSF 桌面设备,并且优先于组配置。

### 电话配置中的参数

下表列出了您可以在电话配置的产品特定配置布局部分设置的配置参数,并从客户端配置文件映射 对应的参数:

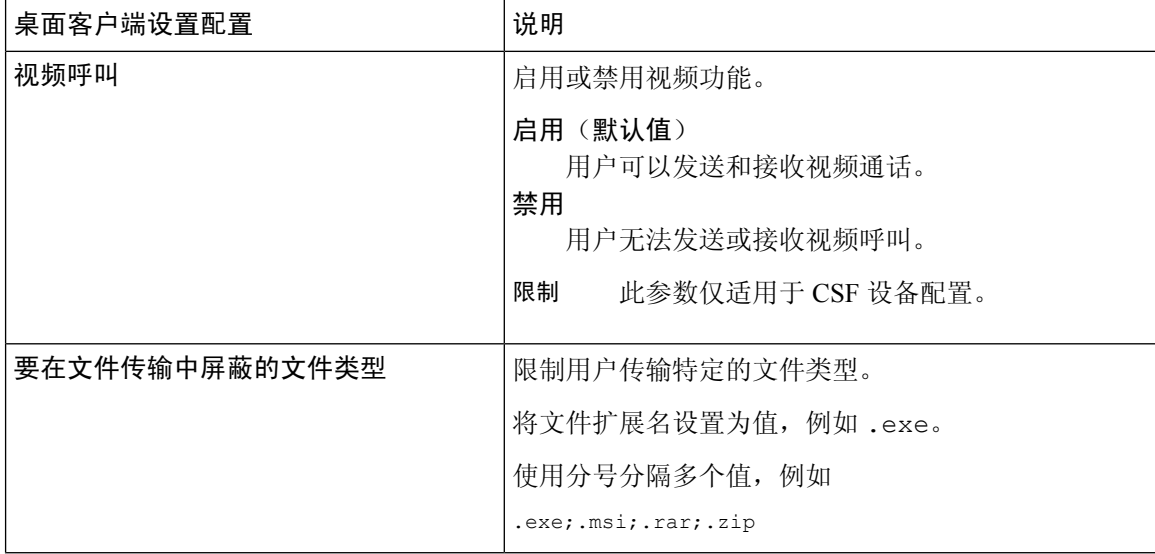

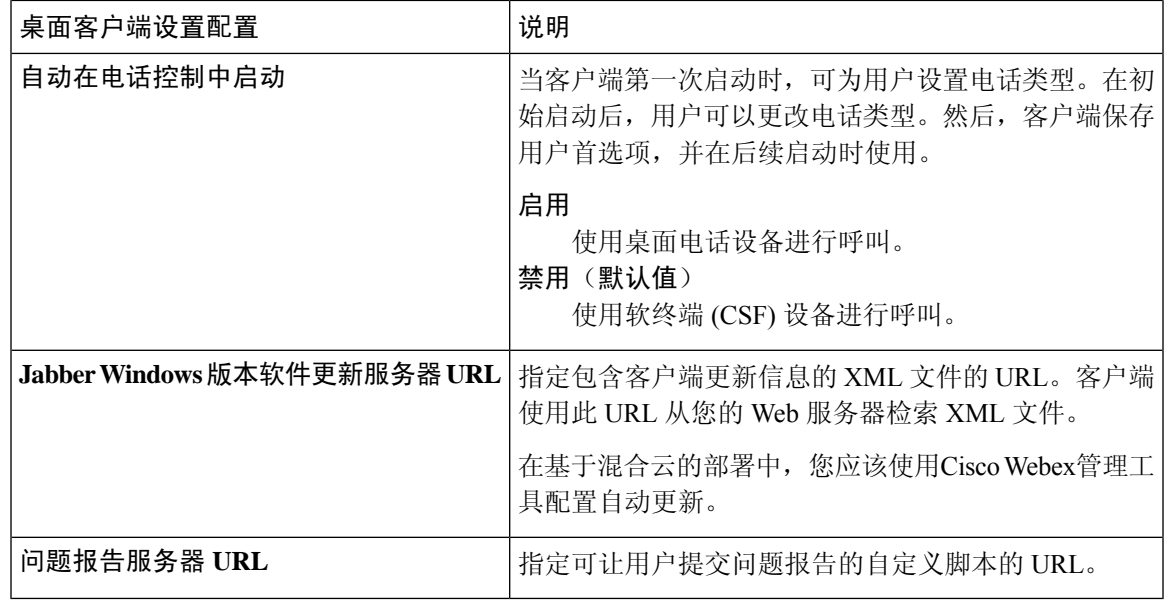

# <span id="page-8-0"></span>在电话配置中为移动客户端设置参数

客户端可以从 Cisco Unified Communications Manager 上的以下位置检索电话配置中的配置设置:

- Cisco iPhone 版双模 (TCT) 配置 适用于各个 TCT 设备,并且优先于组配置。
- Cisco Jabber 平板电脑版 (TAB) 配置 适用于各个 TAB 设备,并且优先于组配置。

## 电话配置中的参数

下表列出了您可以在电话配置的产品特定配置布局部分设置的配置参数,并从客户端配置文件映射 对应的参数:

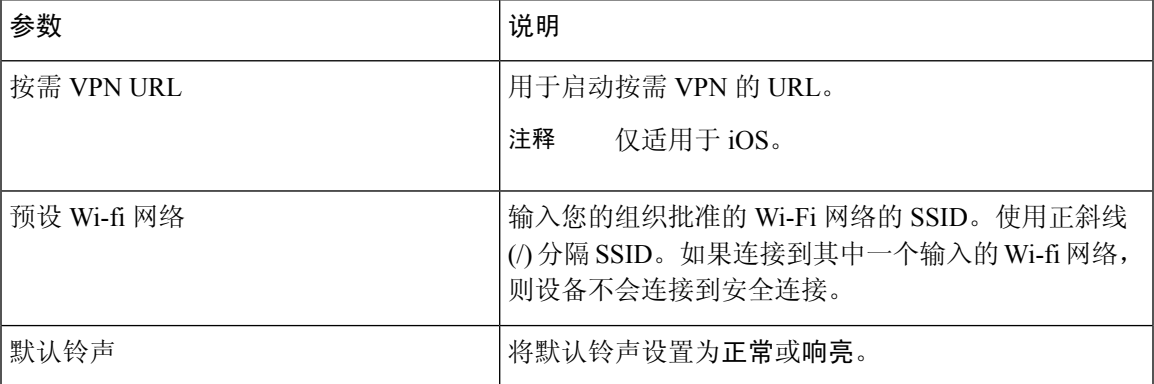

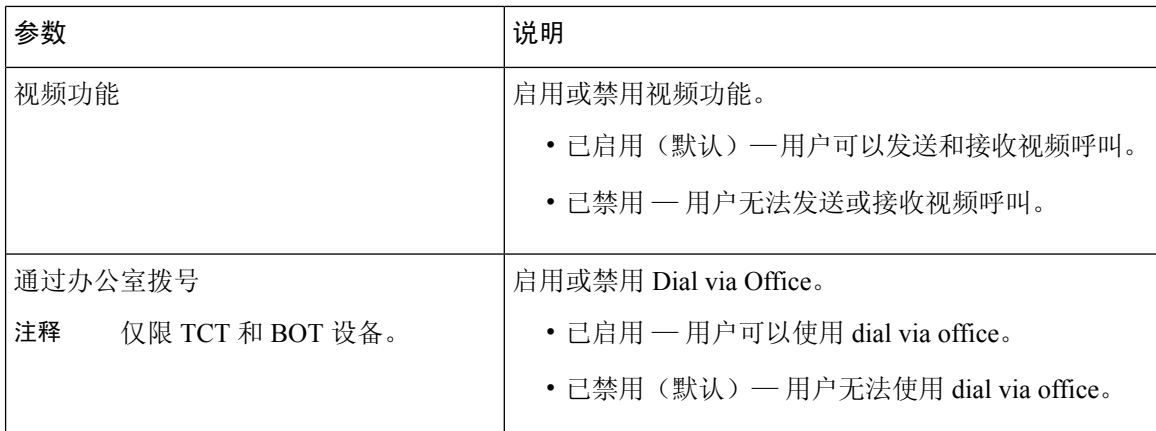

# <span id="page-9-0"></span>代理设置的可选配置

您的客户端可能会使用代理设置连接到服务。

对这些 HTTP 请求使用代理时,以下限制适用:

- 不支持代理身份认证。
- 支持绕过列表中的通配符。
- Cisco Jabber 支持使用 HTTP 连接的 HTTP 请求的代理,但使用 HTTPS 连接时不支持代理。
- 不支持 Web 代理自动发现 (WAPD), 必须禁用。

如有必要,请按照以下适用于您的客户端类型的步骤配置代理设置。

## 配置 **Cisco Jabber Windows** 版本的代理设置

在 Internet 属性的局域网 (LAN) 设置中配置 Windows 代理设置。

过程

步骤 **1** 选择连接选项卡,然后选择局域网设置。

步骤 **2** 使用以下选项之一配置代理:

- 要使用自动配置,请指定 .pac 文件 URL。
- 对于代理服务器,指定一个明确的代理地址。

## 配置 **Cisco Jabber Mac** 版本的代理设置

在系统首选项中配置 Mac 的代理设置。

过程

步骤 **1** 选择系统首选项 > 网络

步骤2 从列表中选择您的网络服务,然后选择高级 > 代理。

步骤 **3** 使用以下选项之一配置代理:

- 要使用自动配置,请指定 .pac 文件 URL。
- 对于代理服务器,指定一个明确的代理地址。

### 配置 **Cisco Jabber iPhone** 和 **iPad** 版本的代理设置

使用以下方法之一在 iOS 设备的 Wi-fi 设置中配置代理设置:

过程

步骤 **1** 选择 **Wi-Fi** > **HTTP** 代理 > 自动并指定 .pac 文件 URL 作为自动配置脚本。

步骤 **2** 选择 **Wi-Fi** > **HTTP** 代理 > 手动并指定明确的代理地址。

## 配置 **Cisco Jabber Android** 版本的代理设置

#### 过程

使用以下方法之一在 Android 设备的 Wi-fi 设置中配置代理设置:

- •在Wi-Fi > 修改网络 > 显示高级选项 > 代理设置 > 自动选项卡中, 将 .pac 文件 URL 指定为自动 配置脚本。
	- 注释 此方法仅适用于安装了 Android OS 5.0 及更高版本的设备和 Cisco DX 系列设备。
- 在**Wi-Fi** 网络 > 修改网络 > 显示高级选项 > 代理设置 > 自动选项卡中,指定明确的代理地址。

I